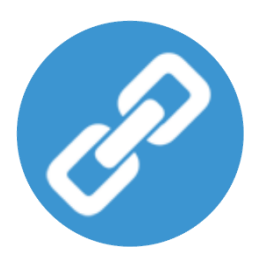

## Uniwell Lynx Enterprise v15

## Upgrade Instructions

Congratulations on upgrading to Uniwell Lynx Enterprise v15!

The following upgrade instructions provide an overview of the basic steps required to upgrade your software. Please contact your Uniwell Lynx Reseller or Support Provider if you need any assistance.

*Important: Uniwell Lynx Enterprise v15 uses a newer version (v10) of the PostgreSQL database server than Uniwell Lynx Enterprise v8 or older. See page 2 of this document for the correct procedure when upgrading from Uniwell Lynx Enterprise v8 or older. Failure to do so may result in a loss of data.*

## **Upgrade Instructions (v9-v14)**

- 1. Using your original version of Uniwell Lynx Enterprise make backups of all of your databases (*Data > Backup Data File*)
- 2. Download the Uniwell Lynx Enterprise v15 installer fro[m https://lynxsoft.net/downloads/](https://lynxsoft.net/downloads/)
- 3. Install Uniwell Lynx Enterprise v15 on the same PC as your old version of Uniwell Lynx Enterprise *Note: If you are going to install Uniwell Lynx Enterprise v15 on a new computer then you will need to deactivate the Uniwell Lynx Enterprise licence on your old computer first.*
- 4. Start Uniwell Lynx Enterprise v15
- 5. Open your database
- 6. Enter your new licence code when prompted
- 7. Follow the prompts to convert the database
- 8. Go to *Data > POS Terminals* and modify each terminal … Check the PRG File link … if the PRG files are in your old Uniwell Lynx folder then it is recommended that you copy them to the Lynx Software Data folder (C:\Lynx Software\Data) and then edit the PRG File link so that it points to the PRG file in the Lynx Software Data folder.
- 9. Check that everything is working ok
- 10. **Important**: Do a Send Program to your POS terminals and accept the prompt to allow Uniwell Lynx Enterprise through your Windows firewall
- 11. Uninstall your old version of Uniwell Lynx Enterprise

## **Upgrade Instructions (v8 or older)**

- 1. Using your original version of Uniwell Lynx Enterprise make backups of all of your databases (*Data > Backup Data File*)
- 2. Uninstall any previous versions of PostgreSQL (*Windows Control Panel > Programs and Features*)
- 3. Download the Uniwell Lynx Enterprise v15 installer from<https://lynxsoft.net/downloads/>
- 4. Install Uniwell Lynx Enterprise v15 on the same PC as your old version of Uniwell Lynx Enterprise *Note: If you are going to install Uniwell Lynx Enterprise v15 on a new computer then you will need to deactivate the Uniwell Lynx Enterprise licence on your old computer first.*
- 5. Start Uniwell Lynx Enterprise v15
- 6. Create a new database *Note: Use the same name as one of the databases you backed up in Step 1*
- 7. Enter your new licence code when prompted
- 8. Restore all of the databases that were backed up in Step 1 (*File > Restore Data File*)
- 9. Open each database and follow the prompts to convert the database
- 10. Open each database and go to *Data > POS Terminals* and modify each terminal … Check the PRG File link … if the PRG files are in your old Uniwell Lynx folder then it is recommended that you copy them to the Lynx Software Data folder (C:\Lynx Software\Data) and then edit the PRG File link so that it points to the PRG file in the Lynx Software Data folder.
- 11. Check that everything is working ok
- 12. **Important**: Do a Send Program to your POS terminals and accept the prompt to allow Uniwell Lynx Enterprise through your Windows firewall
- 13. Uninstall your old version of Uniwell Lynx Enterprise